# **SAD LOBOS**

# **Te mostramos algunas cosas del**

# $\mathbf{P}$

# **INSTRUCTIVO ACTO PÚBLICO DIGITAL**

# **Si todavía no tenes usuario registrate**

1) CREAR USUARIO EN PAGINA abc.gob.ar

<http://abc.gov.ar/>

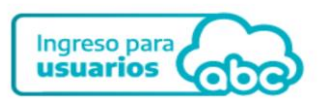

a. INGRESO PARA USUARIOS

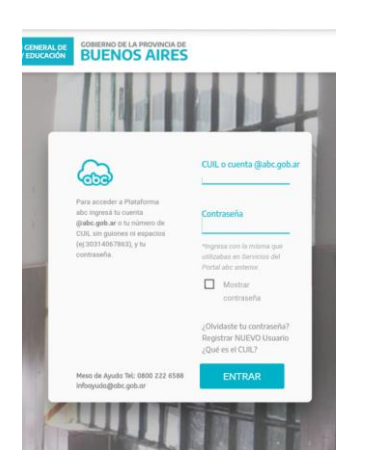

- b. REGISTRAR *NUEVO USUARIO* (DEBAJO DE LA PANTALLA)
- c. REGISTRARSE EN PLATAFORMA ABC. COMPLETAR TODO LO QUE SOLICITA: CUIL, SEXO, FECHA DE NACIMIENTO (*CONSIGNAR AÑO/MES/ DÍA*) AAAA/MM/DD
- d. CLICKEAR NO SOY UN ROBOT

e. LUEGO BOTÓN BUSCAR

#### UNA VEZ INGRESADO TE DARÁ UNA LEYENDA CON LO SIGUIENTE:

#### *"LA REGISTRACIÓN DE LA CUENTA SE HA COMPLETADO CON ÉXITO"*

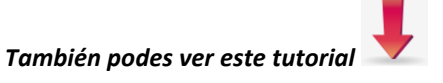

*<https://www.sadlobos.com/noticias-generales/tutorial-sobre-como-crear-tu-usuario-de-abc/>*

# **Ya sos usuario**

#### 2) INGRESAR EN LA NUBE:

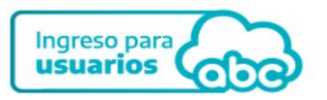

USUARIO: CUIL

CONTRASEÑA: LA QUE HAYAS ELEGIDO.

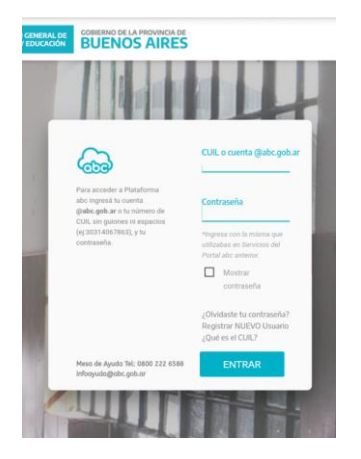

AL INGRESAR SE VAN A DESPLEGAR DISTINTAS SOLAPAS PARA QUE LAS COMPLETES

DEBAJO EN EL MENÚ PRINCIPAL BUSCAR *ICONO AMARILLO* DE LISTADO DE OFERTAS O ACTO PÚBLICO DIGITAL Y CLICKEAR.

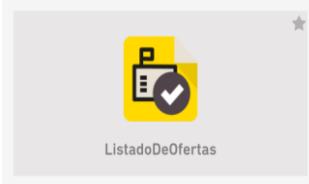

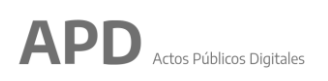

#### a. **INICIAR SESIÓN** CON EL BOTÓN DE COLOR PÚRPURA QUE APARECE EN EL MARGEN DERECHO ARRIBA DE LA PANTALLA.

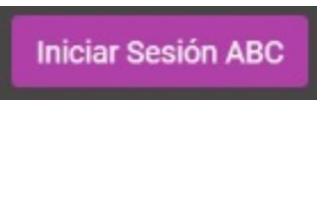

#### b. FILTRAR

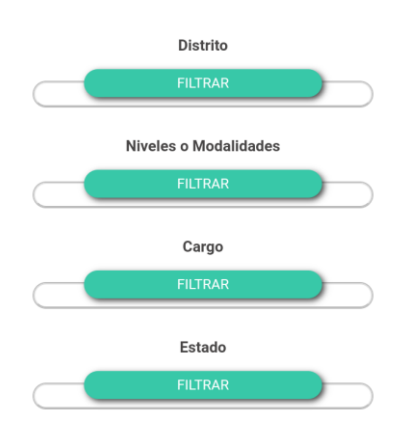

POR DISTRITO: LOBOS (061)

POR NIVEL O MODALIDAD

- TÉCNICO PROFESIONAL: TÉCNICA MT 1 / AGRARIA MA 1
- ADULTOS Y CENS: EPA 701 A 705 / CENS 451
- SECUNDARIA: MS
- INICIAL: JI Y JS
- PRIMARIA: PP
- PSICOLOGÍA: CEC Y EOE
- ESPECIAL: EEE
- EDUCACION FISICA: CEF / APOYOS A NIVELES
- EDUCACIÓN ARTÍSTICA: ESTÉTICA / APOYOS A NIVELES

POR CARGO CÓDIGO PID

● PODES BUSCARLO EN TU OBLEA EN PUNTAJE DE INGRESO A LA DOCENCIA <http://servicios.abc.gov.ar/servaddo/puntaje.ingreso.docencia/>

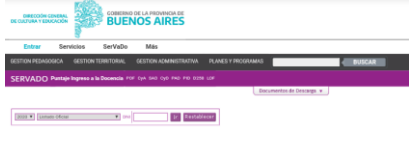

● O EN CARGOS Y ÁREAS<http://servicios.abc.gov.ar/servaddo/cargos.areas/> **ELENOS AIRES** 

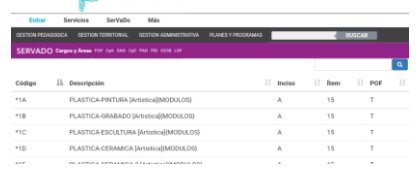

#### POR ESTADO DE PUBLICACIÓN

● PUBLICADA

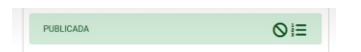

● FINALIZADA

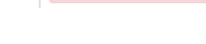

● CERRADA

FINALIZADA

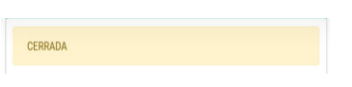

● ANULADA

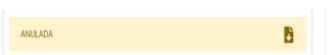

c. BUSCAR LO QUE TE INTERESA

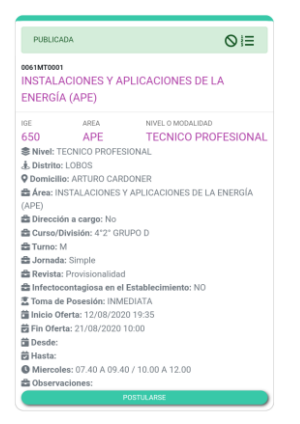

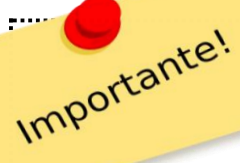

# **M - E - P**

**Primero MIRA todas las ofertas Luego ELEGÍ cuales son a las que queres acceder Y por último POSTULATE**

Esto determinara el orden de TUS prioridades y la SAD va a desigmar segúm tu orden de postulación

#### Y TOCAR POSTULARSE, SE ENCUENTRA DEBAJO DE CADA OFERTA Y ESTA DE COLOR VERDE AZULADO

#### **POSTULARSE**

.

- d. COMPLETAR TODOS LOS CAMPOS REQUERIDOS.
- e. ACEPTAR. EN ESTE CASO TE MUESTRA NUEVAMENTE LO QUE CARGASTE POR SI TUVISTE ALGÚN ERROR O FALTO COMPLETAR ALGO.

**Declaracion Jurada** 

En caso de postularse para varias funciones docentes (cargos/horas cátedra/módulos), la prioridad en la designación, está dada por el orden cronológico en que Usted se ha inscripto

#### *HOJA DE RUTA*

#### **NO TE OLVIDES de Cargar la hoja de ruta, si fuiste designado con Listado 2020**

 $\checkmark$  Cargos titulares interinos los que tomaste en diciembre con toma de posesion 02/03/2020 Cargos provisioles y suplentes que tomaste entre el 27/02/2020 y el 12/03/2020

> NO SE CONSIGNAN PAT MIP PIEDAS

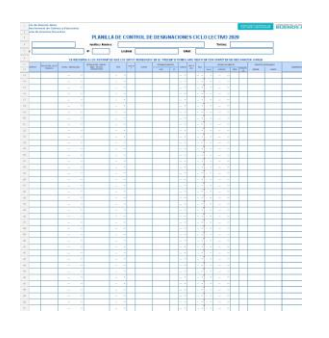

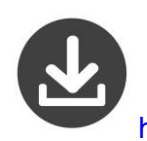

<https://www.sadlobos.com/noticias-generales/hoja-de-ruta-para-apd/>

## **IIPOR FAVOR COMPLETA BIEN TUS DATOS Y CONSIGNA TU CORREO**

# **@abc.gob.ar!!!**

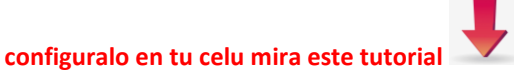

**<https://www.sadlobos.com/noticias-generales/configurar-abc-en-tu-movil-plataforma-abc-provincia-de-buenos-aires/>**

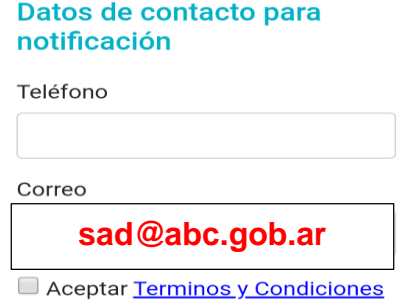

f. AL FINAL DE LA REVISIÓN APARECEN DOS OPCIONES:

IMPRIMIR COMPROBANTE O CANCELAR

**Imprimir Comprobante** 

#### **Eliminar Postulacion**

EL COMPROBANTE SE PUEDE DESCARGAR O IMPRIMIR. SERÁ LA CONSTANCIA DE LA PUBLICACIÓN.

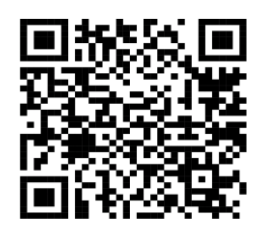

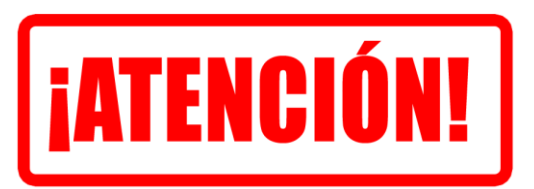

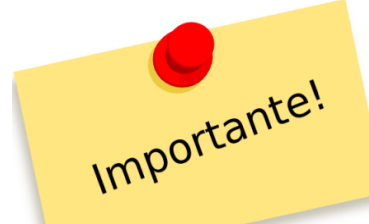

ESTA ACTUALIZACIÓN PUEDE TARDAR APROXIMADAMENTE

DIEZ MINUTOS,

NO SIEMPRE ES AUTOMÁTICA,

### NO TE DESESPERES SI NO TE VES ENTRE LOS POSTULANTES…

iiiESPERA!!!!

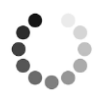

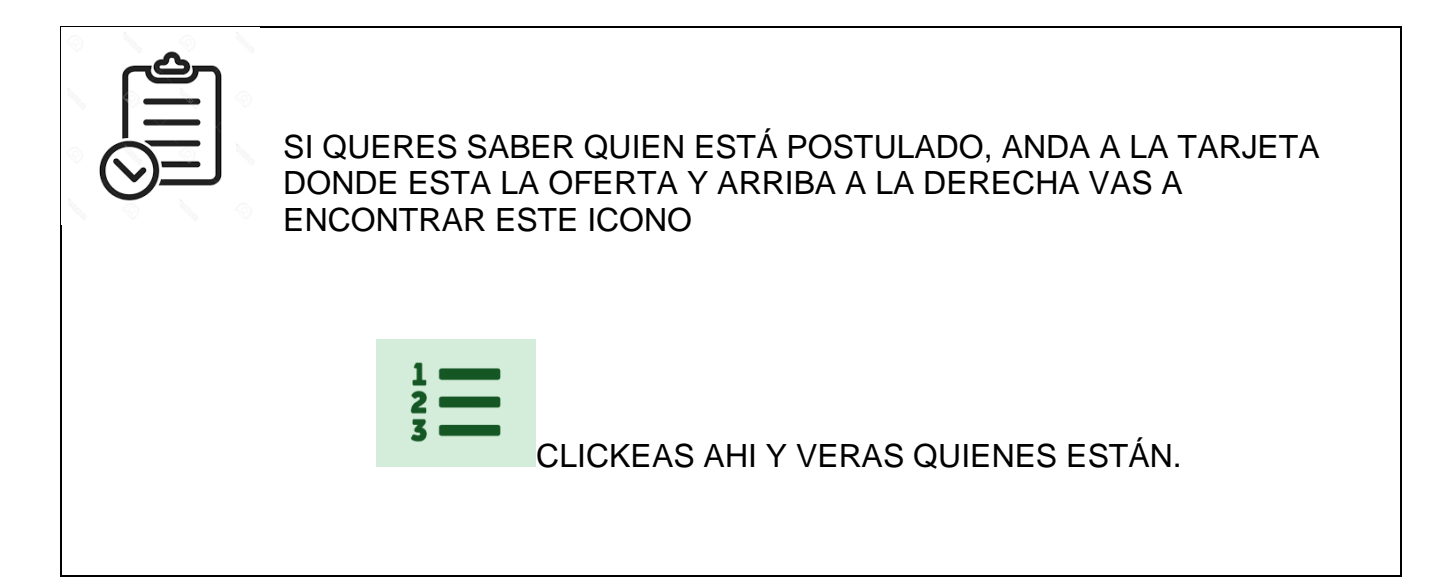

**Una vez finalizada la postulación, en SAD se designa con el mecanismo de siempre respetando el orden de los listados**

**LOF**

**108 a ampliatorio**

**108 a infine**

**108 b complementario**

**108 b infine**

**Emergencia** 

**Difícil Cobertura**

Para saber el resultado, nos vamos a estar comunicando con vos por correo electrónico  $\boxtimes$ por favor chequea bien este dato antes de postular

**Equipo APD SAD Lobos**

**Laura Herrera – Magalí Arijó – Inés Moneta – Federico Belossi –**

**Martita Mastandrea– Fernanda Roffi**

**Lucrecia Arijó – SAD – Lobos – Región 24**